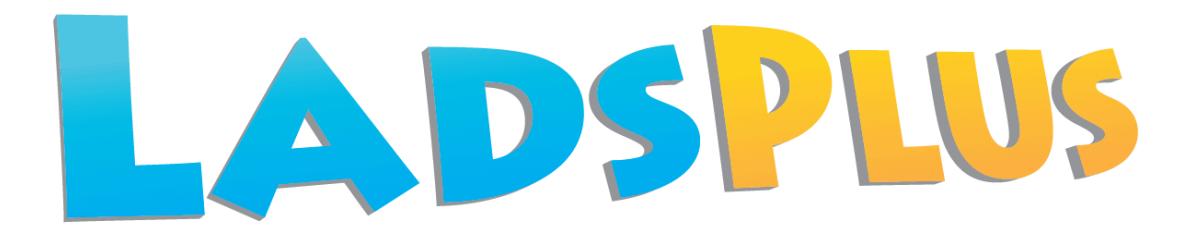

#### **Installation Guide for the thin client msi on workstations**

**June 2014**

# **(GUIDE 3)**

**LADS Plus** version 6.05-N and later

Copyright © 2014, Lucid Innovations Limited. All Rights Reserved

### **Lucid Research Limited**

**www.lucid-research.com**

**Installation Guide for the LADS Plus Thin Client Page 1**

## **Contents**

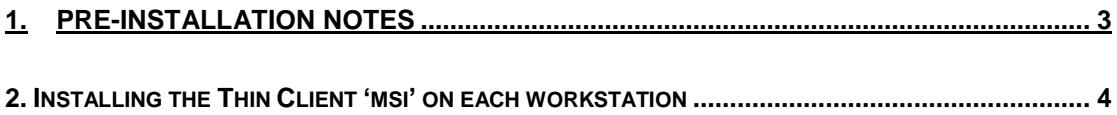

### <span id="page-2-0"></span>**1.Pre-installation notes**

At this stage of the installation process for *LADS Plus for Networks*, it is assumed that you have gone through the procedures in GUIDE1 and GUIDE 2 which covers the SQL Server and the main *LADS Plus* application installation on the server.

#### **REMINDER**

*LADS Plus* uses a thin client model for deployment on a network.

On all workstations which will run *LADS Plus* from a shortcut, you will need to install one or two small msi files and you will also need to set up a share on the server and a shortcut on each workstation.

#### **There are 4 steps to follow in this Guide**

**1**. Check that *SQL Server Native Client 10.0* driver is already installed on the workstation. If it is not, install from the *LADS Plus* CD.

- **2**. Install *LADS Plus* Thin Client software.
- **3**. Create a *Share* on the server to the folder \LADS Plus Network\

**4**. Create shortcuts as required within the Share and drag them to the workstation desktop.

#### **See Chapter 2 below for step-by-step details:**

### <span id="page-3-0"></span>**2. Installing the Thin Client 'msi' on each workstation**

Before you start, launch the LADS Plus CD on the workstation and go to the appropriate menu page on the Setup menu (see picture below) and look at the message displayed in the information box (arrowed in orange) which tells you whether you have the correct ADO driver installed on your workstations.

1. If you don't have the driver called *SQL Server Native Client 10.0* please ensure that you install it on the workstation either directly from the CD (see the 32bit and 64 bit driver install options below the slideshow) or by copying the driver from the CD and deploying the 'msi'.

On the CD the full path to the 32 bit and 64 bit Native Client drivers are:

ROOT:\SQLNCLx32\sqlncli.msi ROOT:\SQLNCLx64\sqlncli.msi

2. Having dealt with the Native Client driver, the next step is to install the thin client package which installs essential dll and ocx files onto workstations. You can either install directly from the CD using the button option called 'Install the LADS Plus thin client software' or by copying the driver from the CD and deploying the 'msi' using *Group Policy*.

On the CD the full path to the system client msi is:

ROOT:\Workstation Setup\**Lucid Universal Thin Client.msi**

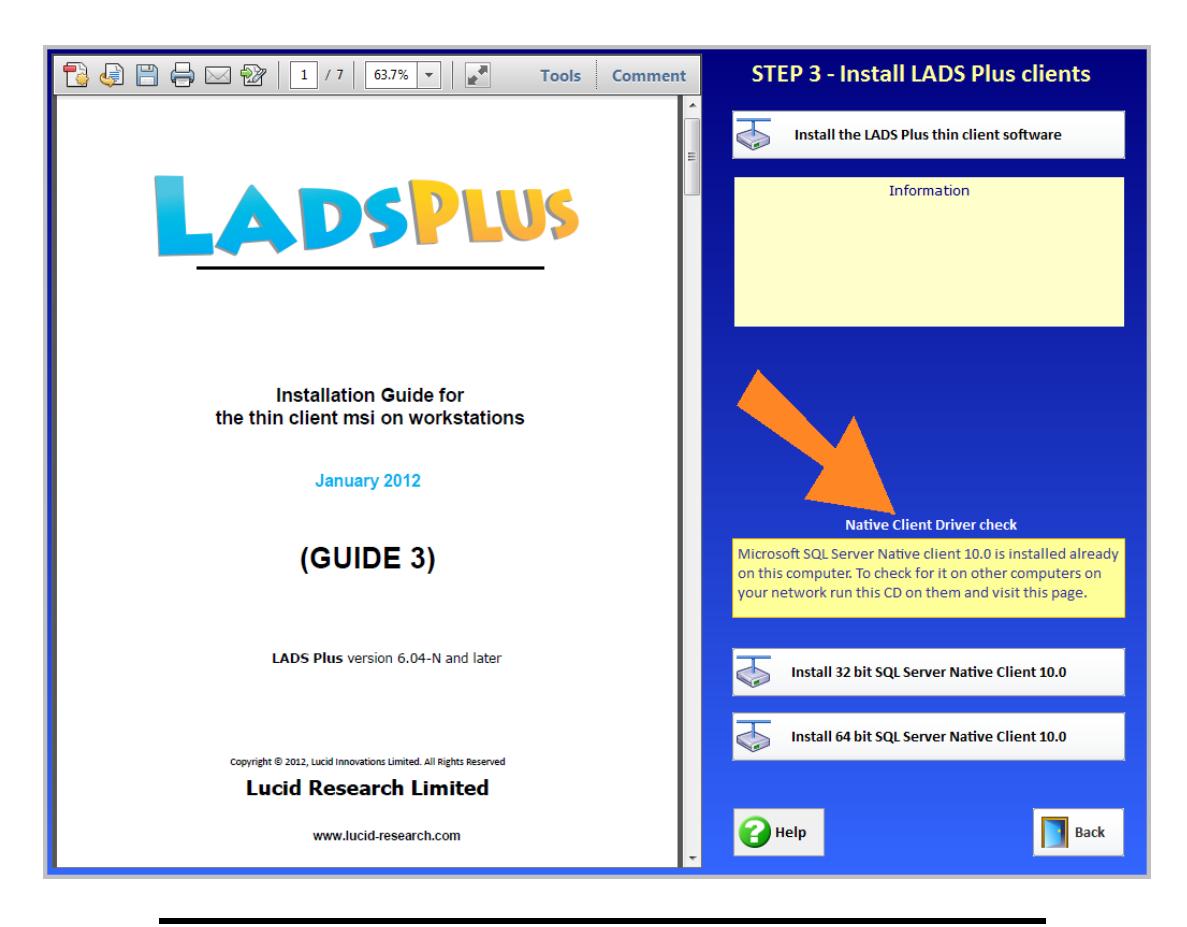

**Installation Guide for the LADS Plus Thin Client Page 4**

3. Now move to the server and create a share (using *Advanced Sharing*) on the root of the application folder *\LADS Plus Network\* or a different folder if you chose one at installation.

*Read* permissions only are sufficient for ordinary users on this share. If you intend to run the Reports and Admin module your share needs to have *Full Control* permissions on the folder called *Archives* which is used as a repository by the database archiving features.

4. On each workstation you need to make a short cut to the test module application file

**LADSPlusTv605.exe** on the share you have just created on the server.

First, browse to the share you created in step 3 using: *Computer > Network > COMPUTER* (see below).

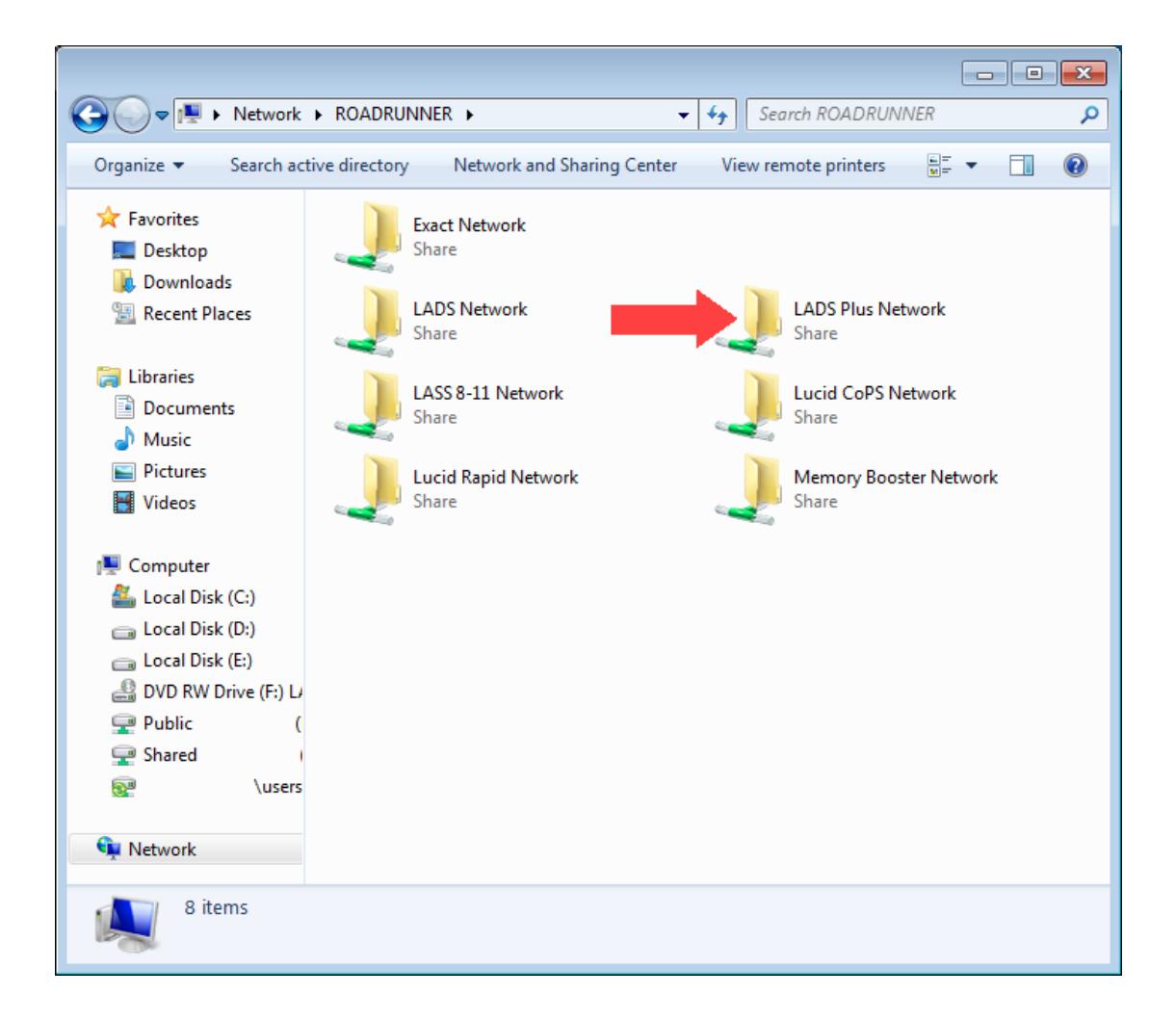

Open the Share and locate the two LADS Plus application executable files (see picture below). Right mouse click over the file **LADSPlusTv605.exe** and select *Create Shortcut*.

Now drag the new shortcut to your workstation desktop and rename it as you wish.

To create a shortcut to the reports and admin module (only for teachers or administrators) carry out the same action with the file called **LADSPlusAv605.exe**

The picture below shows the process of creating shortcuts and then sending them to the desktop .

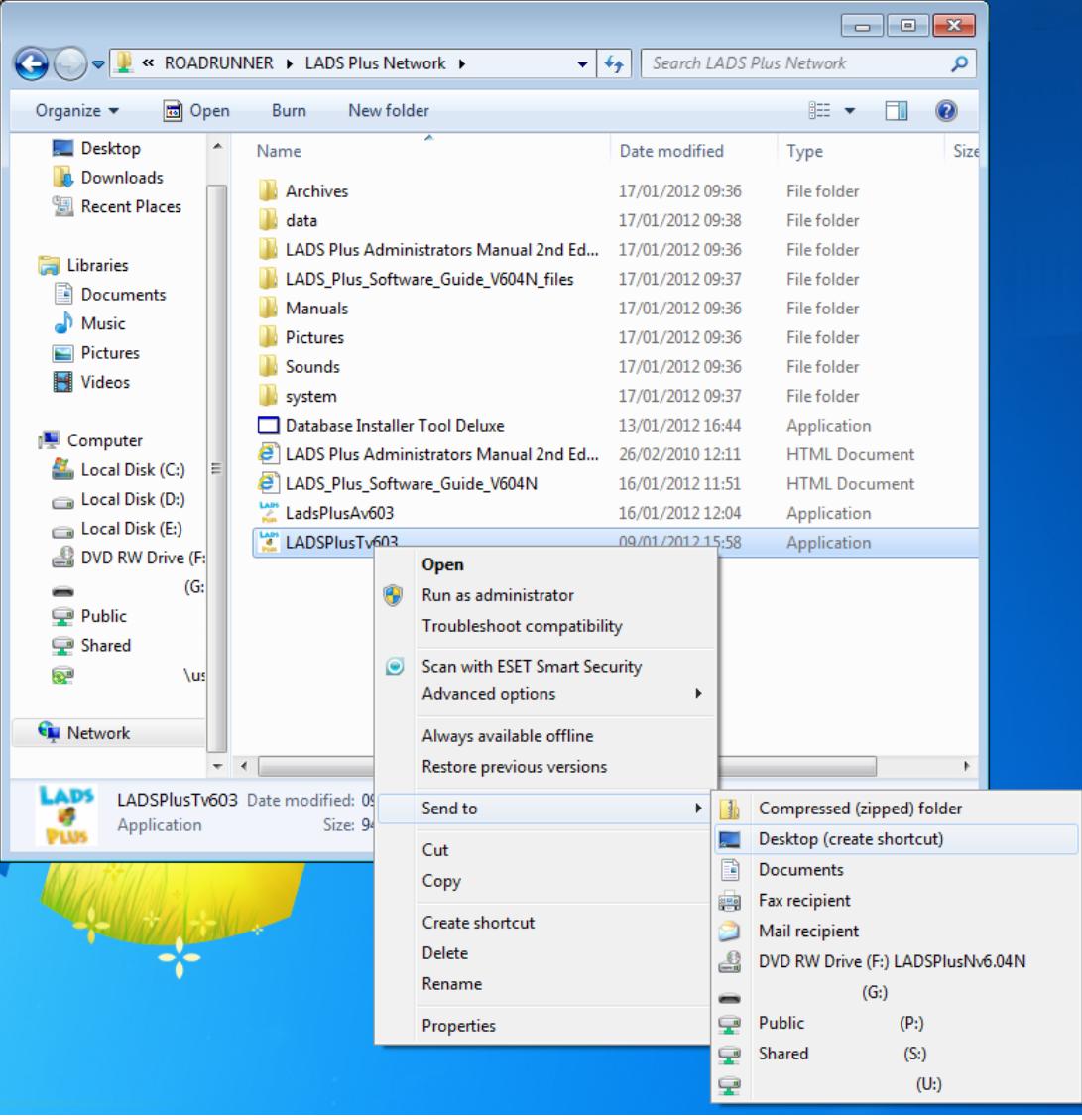

Finally, log on as a typical User and ensure the shortcut is available to that User and attempt to run the LADS Plus test application from it.

If you have a shortcut to the *Reports and Admin* module, after creating the shortcut on the workstation, once *LADS Plus* is installed and working, go to the *Archiving* screen, select *Save (archive) the current database* and check that you see a browser box similar to that below. Notice that you are taken directly to the *Archives* folder on the server.

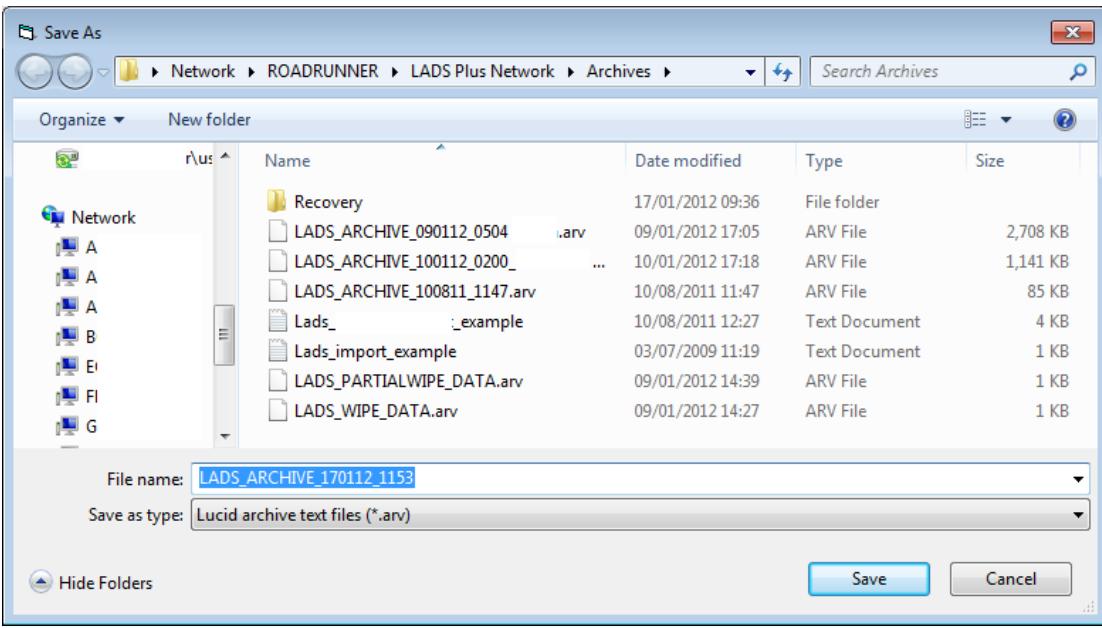